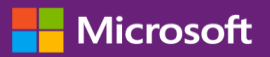

#### Guia do Cliente

Este guide mostra-lhe como visualizar e solicitar chaves de licenciamento por volume e efetuar o download de produtos licenciados. Para começar, conecte o Centro de Negócios, selecione Inventário a partir do menu superior e, depois, Obter downloads e chaves.

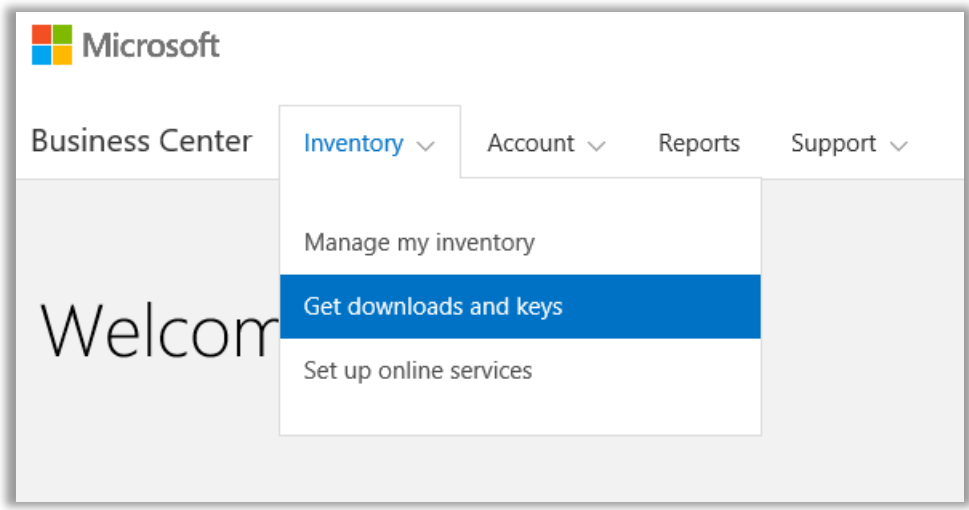

### Índice

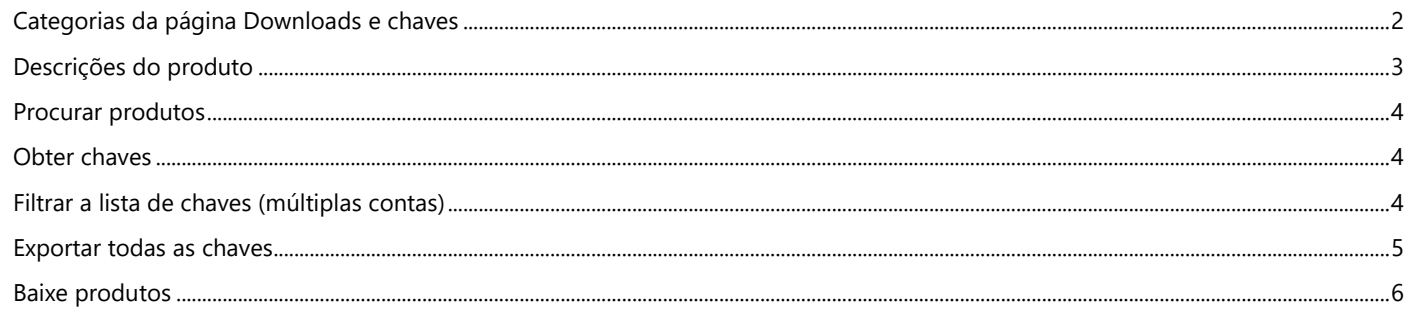

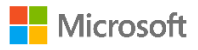

#### <span id="page-1-0"></span>Categorias da página Downloads e chaves

A página **Downloads e chaves** inclui várias maneiras para encontrar os produtos que deseja e, depois, baixá-los ou obter chaves de produto para eles:

- Caixas de verificação **CATEGORIAS**
- Caixa **Procurar produtos**
- Lista **Produto**
- Ícones **Downloads** e **Chaves** para cada produto
- Botão **EXPORTAR TODAS AS CHAVES**

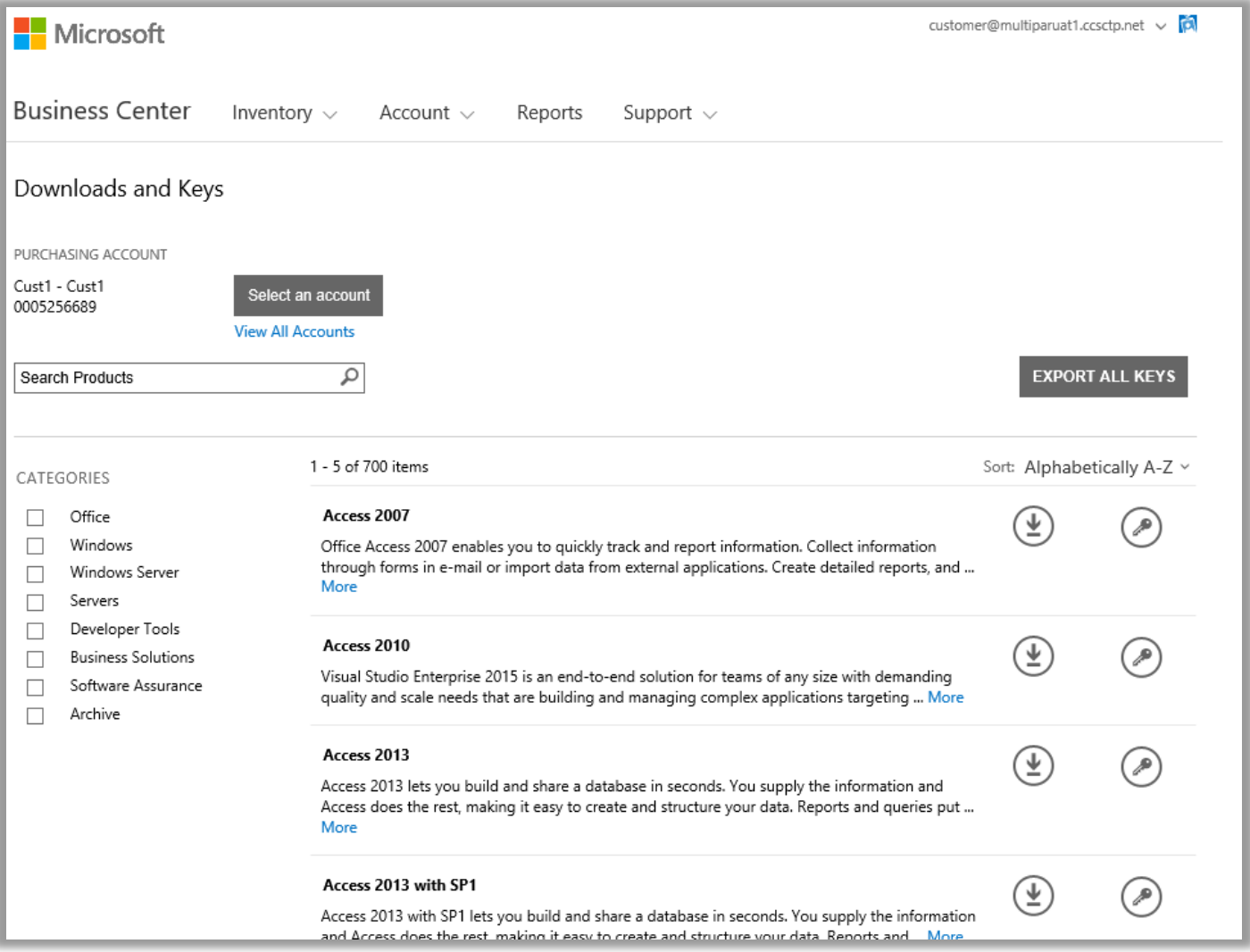

Por padrão, as páginas são limitadas a cinco resultados por página. Para ver mais de cinco resultados por página, desloque-se para o fundo da página e selecione um número maior a partir das opções de **Resultados por página**.

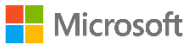

#### <span id="page-2-0"></span>Descrições do produto

Os detalhes sobre a versão do produto, instruções especiais e requisitos do sistema são fornecidos pelo produto.

- 1. Selecione **Mais** para visualizar detalhes adicionais sobre um produto.
- 2. Selecione **Menos** para minimizar as informações.

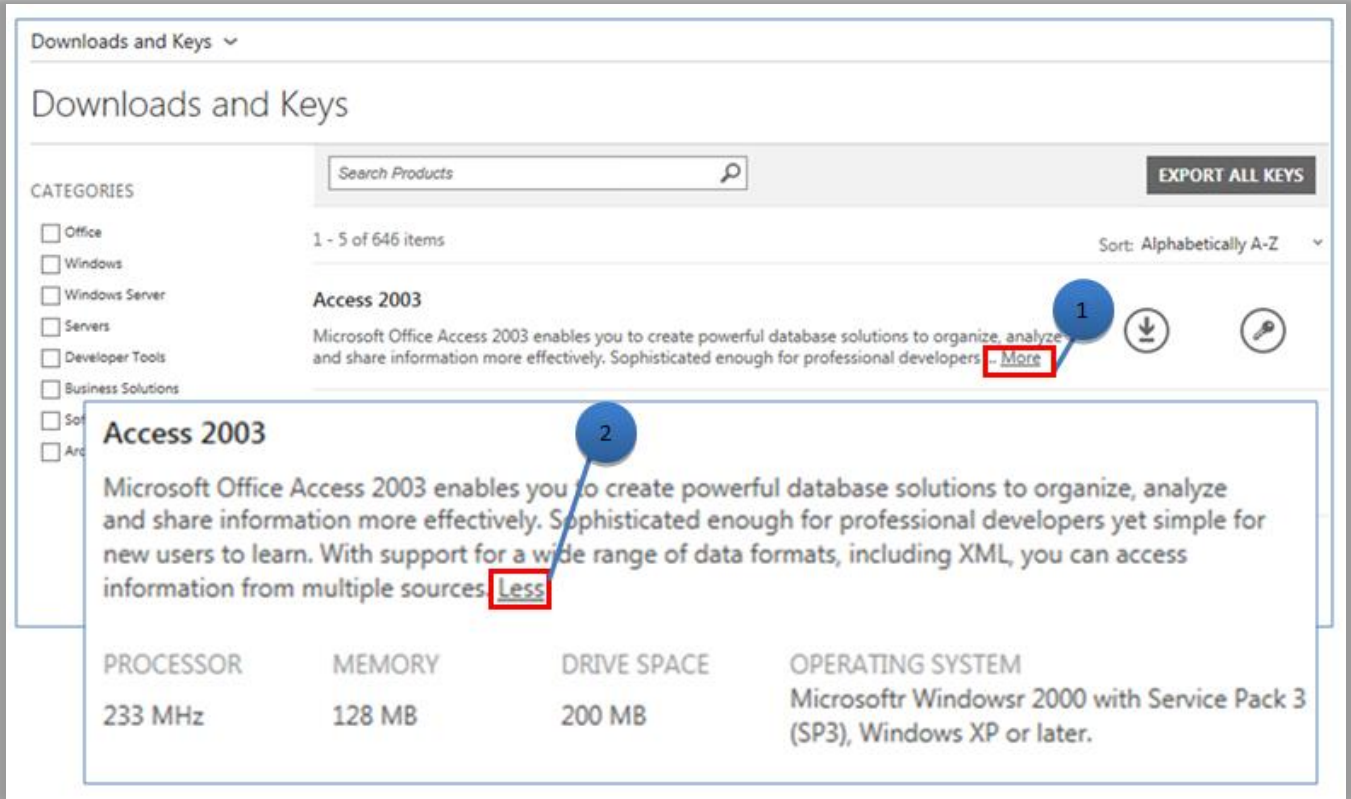

<span id="page-2-1"></span>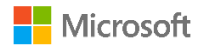

#### Procurar produtos

Há duas maneiras para encontrar um produto. Elas podem ser usadas separadamente ou em combinação:

- 1. Selecione uma (ou mais) das caixas de verificação em **CATEGORIAS**. Isto estreita a lista para os produtos na família de produtos selecionada.
- 2. Digite o nome do produto na caixa **Procurar**. Quando começa a digitar, uma lista dos nomes dos produtos deve aparecer em um menu suspenso. Selecione um nome de produto ou continue procurando, selecionando o ícone de **lupa** ou pressionando **Enter** no teclado. Isto limita os resultados da procura para somente os produtos que contêm as palavras que você digitou.

**DICA:** Se não souber o nome preciso da versão do produto que está tentando encontrar (ou se não se lembrar dele), pode pedir ajuda a seu parceiro ou procurar o nome do produto em Microsoft.com, visitando o website para a família de produtos.

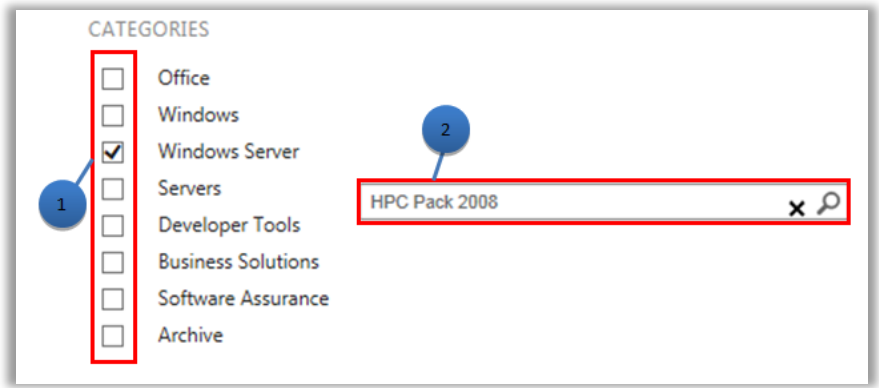

### <span id="page-3-0"></span>Obter chaves

Para encontrar as chaves associadas com o produto que selecionou, escolha o ícone de **Chaves** . O painel suspenso fornece as informações do produto e da chave e uma lista das chaves disponíveis.

**NOTA:** Alguns produtos não precisam de uma chave.

#### <span id="page-3-1"></span>Filtrar a lista de chaves (múltiplas contas)

Se tiver múltiplas contas, é boa ideia filtrar para a conta que deseja antes de exportar ou imprimir chaves. Para filtrar a lista, abra o menu **Conta** (topo direito da página) e selecione a conta para a qual deseja as chaves. Após filtrar a lista, somente as chaves associadas com essa conta serão impressas ou exportadas. O menu **Conta** filtra todas as listas no Centro de Negócios que pertencem às contas. Por isso, quando tiver concluído defina a Conta de volta para **Todos**.

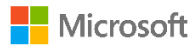

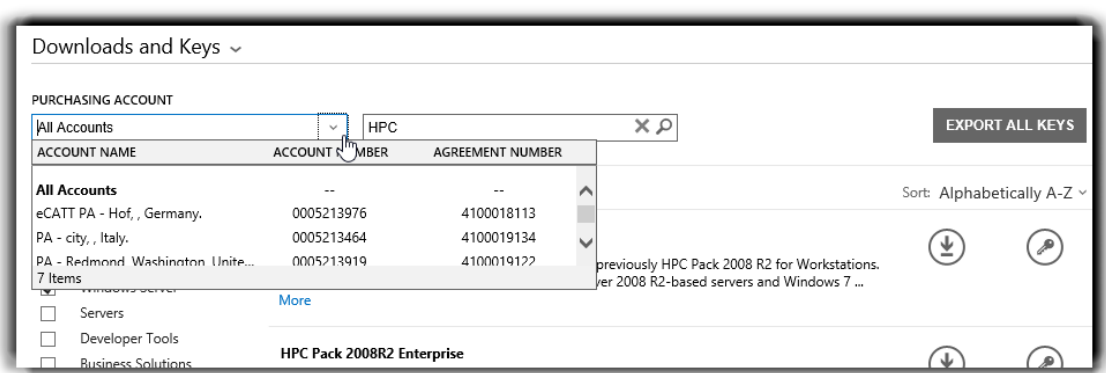

*Use o menu CONTA DE AQUISIÇÕES para selecionar as contas que deseja.*

Para obter nais detalhes sobre a ativação do produto e informações da chave, acesse: [http://www.microsoft.com/licensing/existing](http://www.microsoft.com/licensing/existing-customers/product-activation.aspx)[customers/product-activation.aspx](http://www.microsoft.com/licensing/existing-customers/product-activation.aspx)

#### <span id="page-4-0"></span>Exportar todas as chaves

Para exportar todas as chaves para uma conta, faça o seguinte:

- 1. Selecione **EXPORTAR TODAS AS CHAVES**. Pode imprimir uma lista de todas as chaves ou exportar o arquivo no formato CSV.
- 2. Para imprimir una lista de todas as chaves, selecione **IMPRIMIR CHAVES**.
- 3. Para exportar o arquivo para uso posterior, selecione **EXPORTAR COMO UM CSV**.

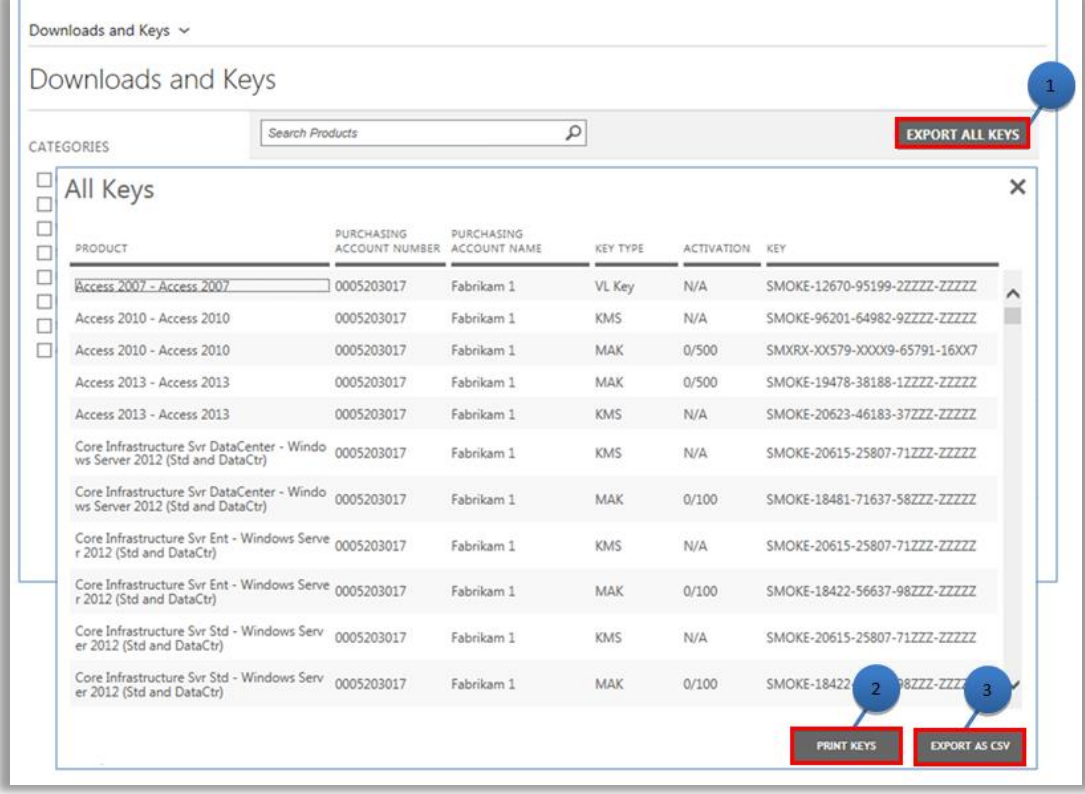

<span id="page-4-1"></span>**Nicrosoft** 

#### Baixe produtos

Para efetuar o download de um produto de software, proceda d m,odo a seguir:

- 1. Selecione o ícone de **Downloads** na direita do produto.
- 2. Verifique se há instruções especiais, como uma chave de configuração ou uma confirmação dos termos de uso.
- 3. Selecione o idioma e o sistema operacional que deseja na lista suspensa **ARQUIVOS**.
- 4. Selecione os botões de **Download** no fundo da descrição do produto. Se existirem múltiplos itens sob um pacote de produto, todos os produtos podem ser baixados ao mesmo tempo, selecionando cada um dos botões de **DOWNLOAD** disponíveis. Os produtos serão baixados simultaneamente.
- 5. Selecione a opção apropriada para **Executar**, **Salvar** ou **Cancelar** o pedido.

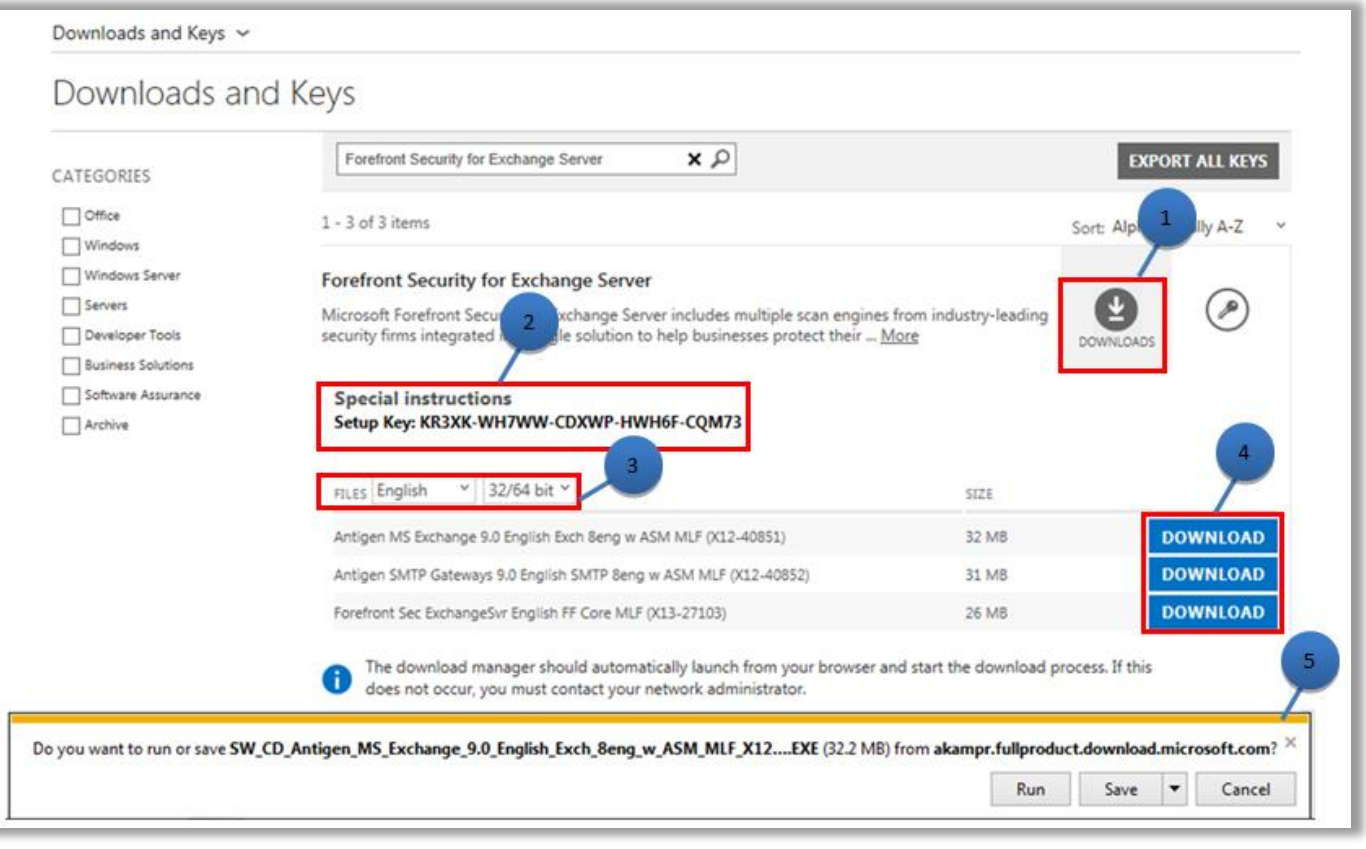

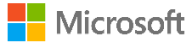